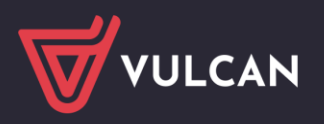

# Jak przygotować listę płac?

W poradzie przedstawiono, jak w aplikacji *Płace VULCAN* przygotować wypłatę wynagrodzeń nauczycieli z tytułu umów o pracę.

## **Przygotowanie listy płac**

- 1. Zaloguj się do *Platformy VULCAN* jako specjalista ds. płac i uruchom aplikację *Płace VULCAN*.
- **2.** Na wstążce przejdź na kartę **Listy wypłat.**
- 3. Jeśli masz uprawnienia do kilku szkół, to w polu **Jednostka** wybierz szkołę, dla której chcesz przygotować listę płac.
- 4. W sekcji **Przygotowywane** kliknij przycisk **Wypłaty z umów o pracę**.
- 5. W drzewie danych zaznacz gałąź **Nauczyciele** i kliknij przycisk **Dodaj**.

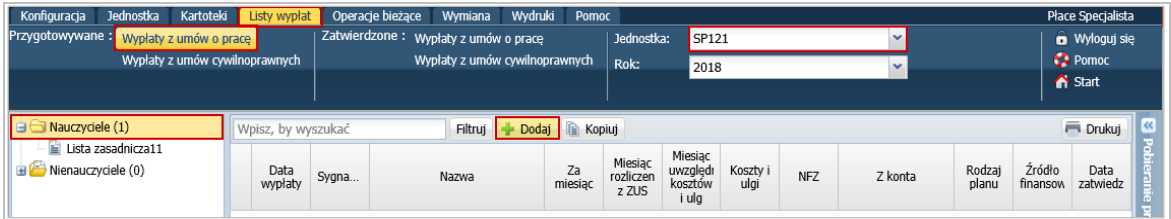

- 6. W wyświetlonym formularzu opisz listę.
	- W polu **Nazwa** wprowadź zwyczajową nazwę listy, opisującą jej zawartość, np. lista zasadnicza.
	- W polu **Sygnatura** wprowadź unikalny identyfikator przygotowywanej listy, pozwalający odróżnić ją od pozostałych dokumentów tego typu.

W przypadku, gdy włączono mechanizm autonumerowania list płac i zdefiniowano wzorzec numeracji (**Konfiguracja/ Parametry**), pole to jest nieedycyjne – domyślnie wyświetla się w nim zdefiniowany wzorzec numeracji.

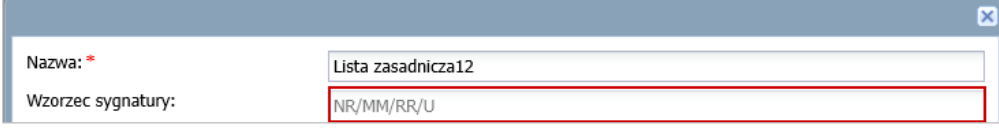

#### Zasady tworzenia sygnatur ustalane są przez jednostkę.

- W polu **Data wypłaty** wprowadź datę wypłaty.
- W polu **Za miesiąc** wprowadź miesiąc, za który lista jest przygotowywana (informacja ta nie ma wpływu na naliczenia, pełni jedynie rolę porządkującą).
- W następnych dwóch polach wprowadź miesiąc rozliczenia z ZUS (jest to informacja kluczowa dla naliczeń składek na ubezpieczenia społeczne, zdrowotne) a miesiąc uwzględnienia kosztów i ulg będzie miał taką samą datę.
	- W polu **Z konta** możesz wprowadzić konto, z którego zostaną wypłacone należności.

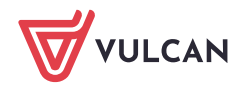

#### Opis kont prowadzonych przez jednostkę wprowadza się w widoku **Jednostka/ Konta bankowe**.

- W polu **Wypłaty na ROR** zdecyduj, czy wypłaty skierować na konta tych pracowników, którzy wyrazili zgodę na taki sposób wypłaty oraz zostały wprowadzone numery ich rachunków bankowych.
- W polu **Tytuł przelewu na ROR** możesz wprowadzić tekst, który pojawi się na przelewach na konta osobiste pracowników.
- W polu **Koszty i ulgi** zdecyduj o naliczaniu na liście płac kosztów i ulg.
- W polu **NFZ** zdecyduj o naliczaniu na liście płac składki na ubezpieczenie zdrowotne.
- W polu **Rodzaj planu** wskaż plan finansowy, w oparciu o który przygotowywana jest lista płac.
- W polu **Źródło finansowania** wskaż odpowiednie źródło finansowania (na potrzeby wydruków do księgowości).
- W polu **Uwzględniaj w kontroli potrąceń** zdecyduj o uwzględnieniu listy płac w kontroli potrąceń.
- W polu **Pomijaj kwoty zerowe** zdecyduj, czy na liście płac będą widoczne czy ukryte kwoty zerowe wynagrodzeń.
- W polu **Wyłącz liczenie kumulacyjne** domyślne ustawienie to NIE
- W polu **Uwzględniaj podatek od przychodu PPK** domyślne ustawienie to TAK
- W polu **Szablon podpisów elektronicznych** należy wybrać odpowiedni rodzaj podpisu tylko jeśli listy podpisywane są elektronicznie. W przeciwnym razie pole może zostać puste.

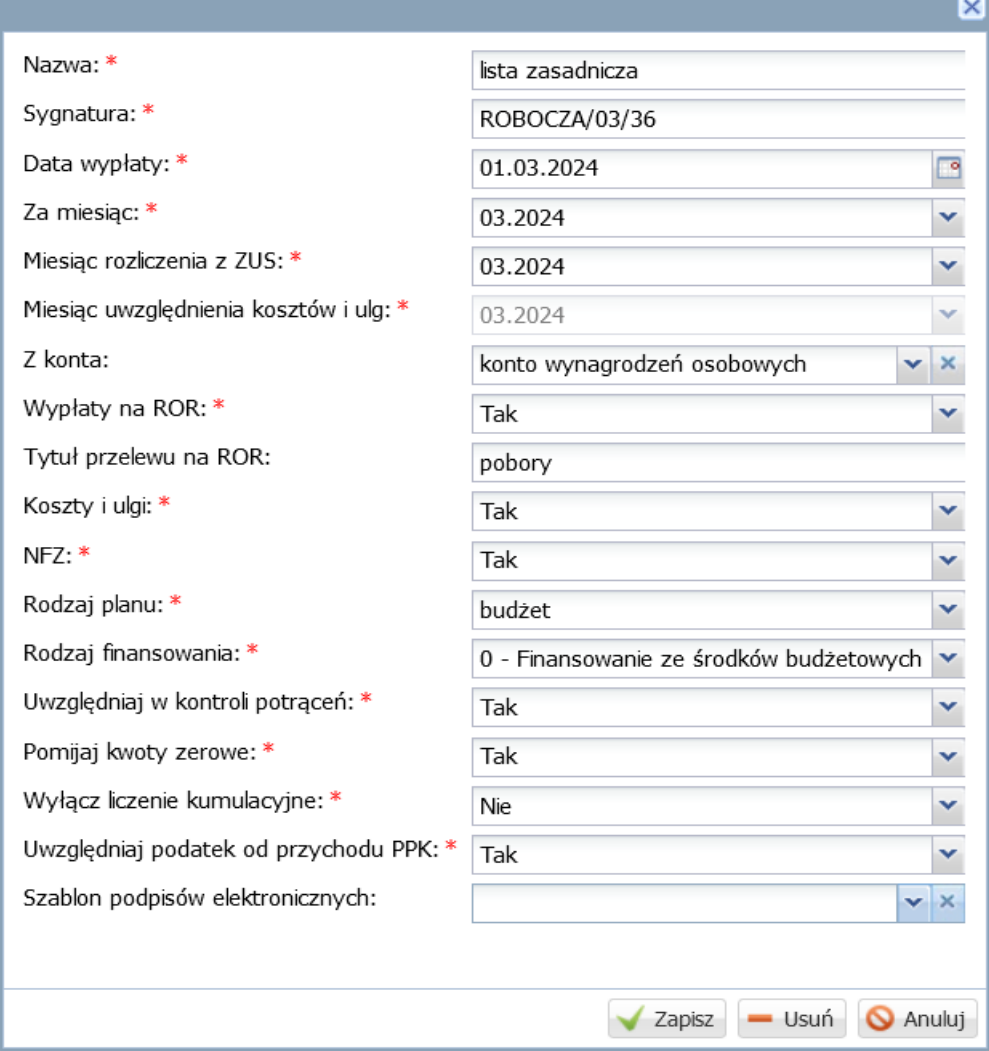

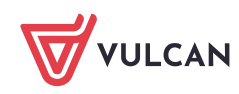

#### 7. Kliknij przycisk **Zapisz**.

Lista pojawi się w drzewie danych, w gałęzi **Nauczyciele**. Jej opis wyświetli się w panelu roboczym, na karcie **Opis listy**. Możesz go zmodyfikować po kliknięciu przycisku **Zmień**.

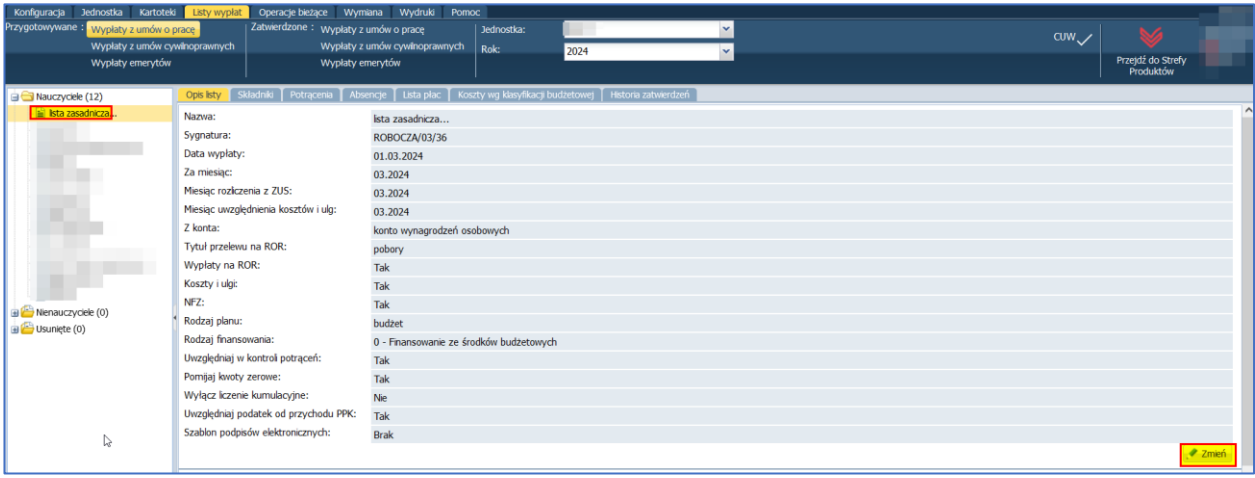

W jednostce można jednocześnie przygotowywać kilka list wypłat. Listy te muszą mieć różne nazwy.

- 8. Przejdź na kartę **Składniki** i zaznacz nauczycieli, których chcesz umieścić na liście płac (poprzez wstawienie znacznika ✓ w pierwszej kolumnie).
- 9. Kliknij przycisk **Dodaj składniki**.

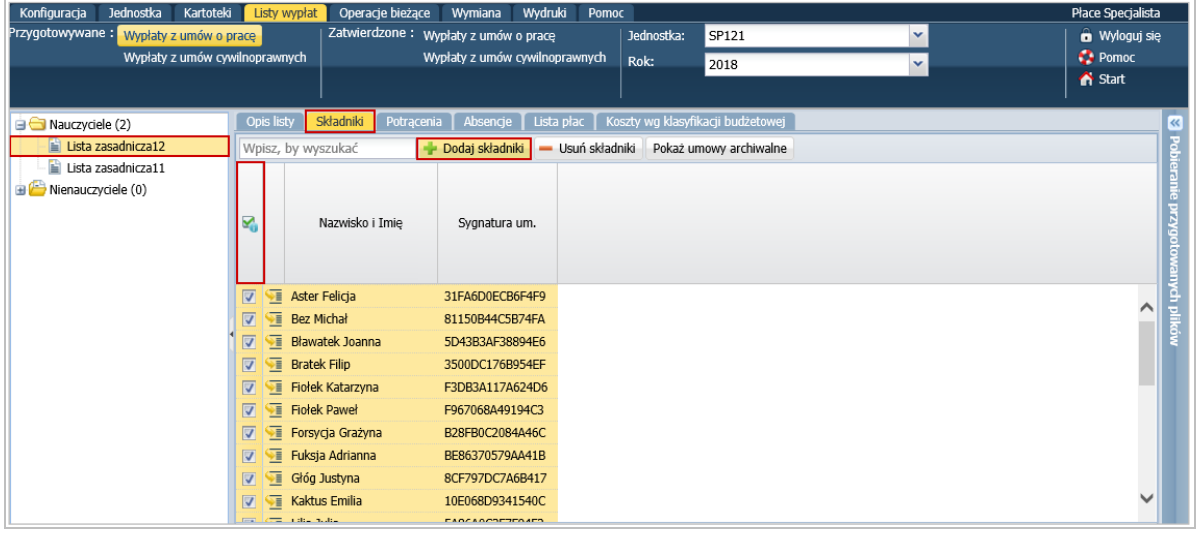

10. W wyświetlonym oknie zaznacz te składniki i potrącenia, które mają być skierowane na listę.

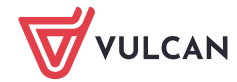

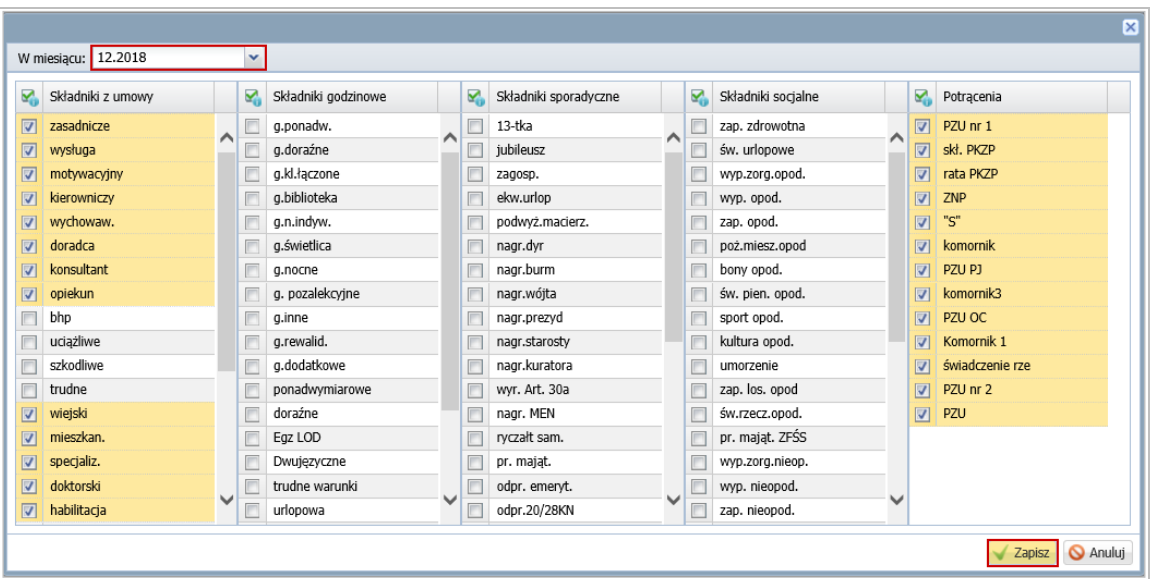

### 11. Kliknij przycisk **Zapisz**.

Na karcie **Składniki** wyświetli się tabela prezentująca występowanie wybranych składników u poszczególnych nauczycieli.

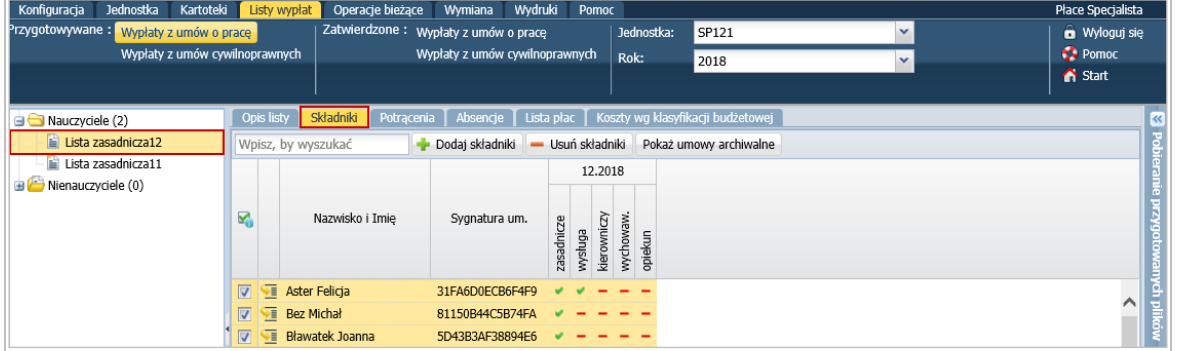

12. Przejdź na kartę **Potrącenia** – wyświetli się tabela prezentująca występowanie wybranych potrąceń u poszczególnych nauczycieli

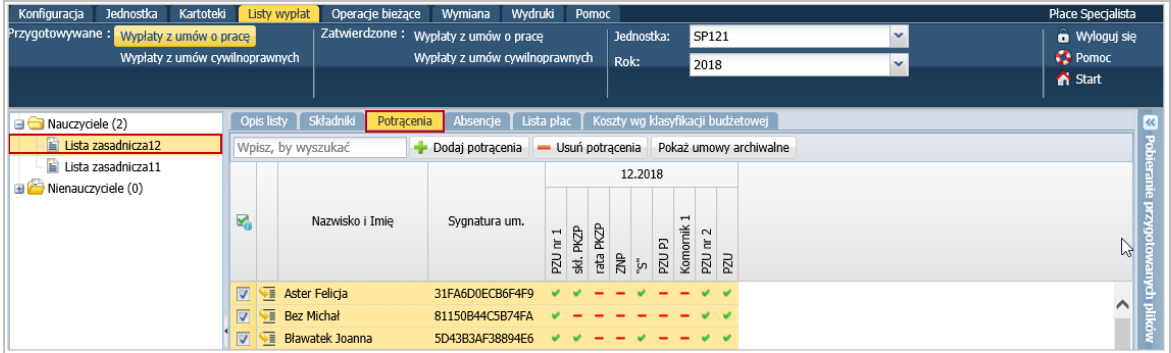

Składniki i potrącenia, które nie występują w żadnej umowie, nie pojawiają się w tabelach.

- 13. Przejdź na kartę **Absencje**. Wyświetli się lista **nierozliczonych** absencji nauczycieli.
- 14. Zaznacz te nieobecności, które chcesz rozliczyć na przygotowywanej liście płac.

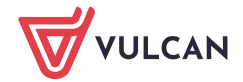

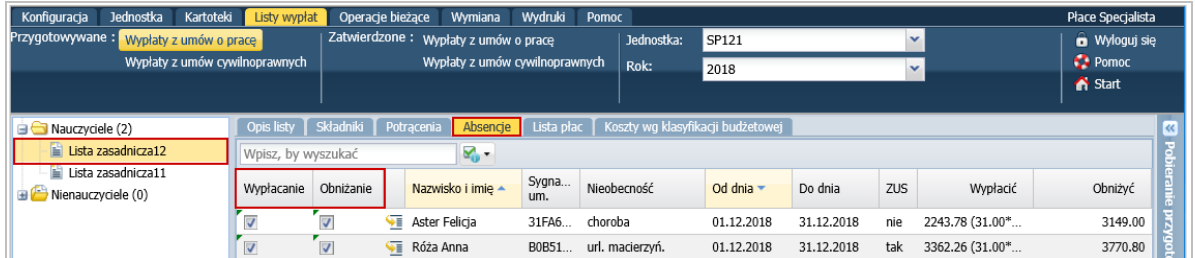

15. Przejdź na kartę **Lista płac**, aby zainicjować operację wyliczenia wynagrodzeń nauczycieli. Postęp prac możesz obserwować w panelu **Pobieranie przygotowanych plików**.

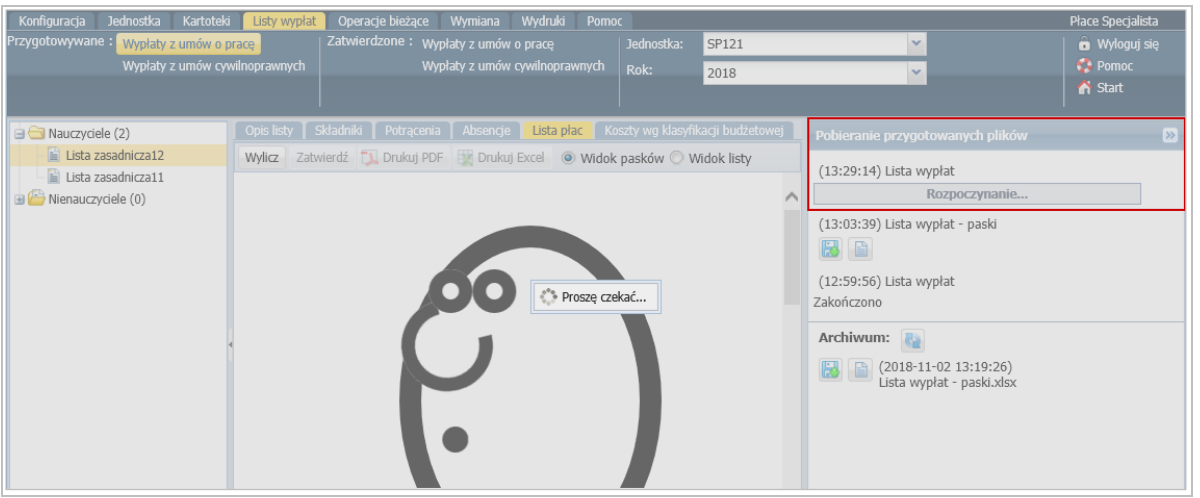

W trakcie obliczeń nie ma możliwości poruszania się po aplikacji (w tym czasie wyświetla się komunikat **Proszę czekać**).

Jeśli lista płac nie została wyliczona automatycznie lub wprowadzono zmiany na przygotowanej liście, wówczas kliknij przycisk **Wylicz** w celu zaktualizowania kwot na liście płac.

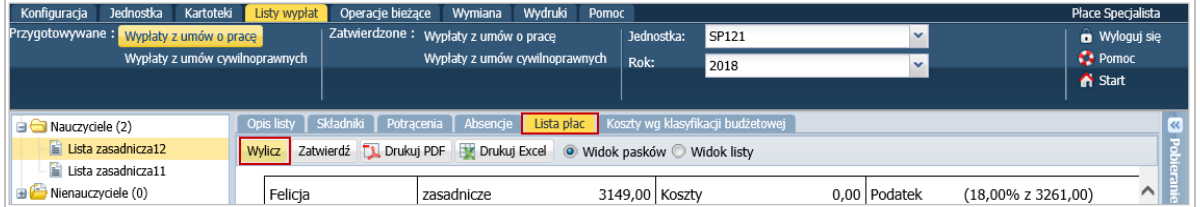

Gdy lista zostanie przygotowana, wyświetli się jej podgląd w układzie listy lub w układzie pasków (w zależności, która opcja **Widok pasków** czy **Widok listy** jest zaznaczona).

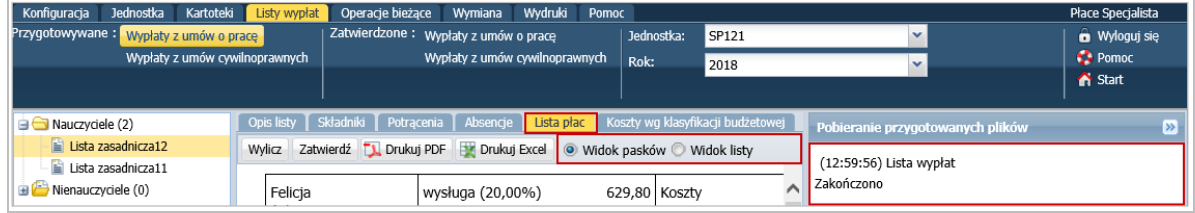

16. Obejrzyj listę i sprawdź wyliczone kwoty.

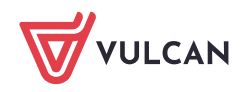

W widoku listy przygotowywanej można rozpisać listę płac (jeszcze przed zatwierdzeniem), w poszczególnych rozdziało-zadanio-paragrafach w celu sprawdzenia, czy nie przekroczono planów finansowych. Wówczas należy przejść na kartę **Koszty wg klasyfikacji budżetowej** i kliknąć przycisk **Rozpisz**.

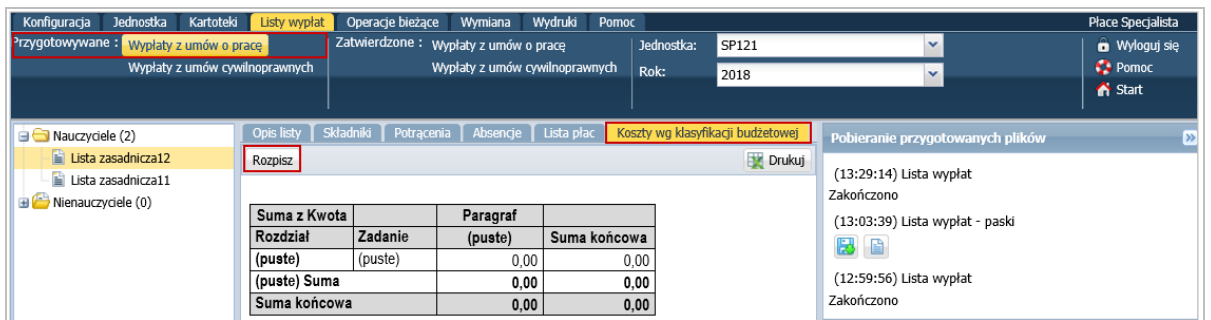

17. Przygotuj wydruk listy w formacie PDF lub XLS, klikając przycisk **Drukuj PDF** lub **Drukuj Excel**.

#### Przyciski te są aktywne, gdy lista jest policzona.

Poczekaj, aż plik zostanie przygotowany i pojawi się w panelu **Pobieranie przygotowanych plików**.

₿ Za pomocą ikony **koż** możesz go pobrać i zapisać na dysku komputera, natomiast za pomoca ikony otworzyć.

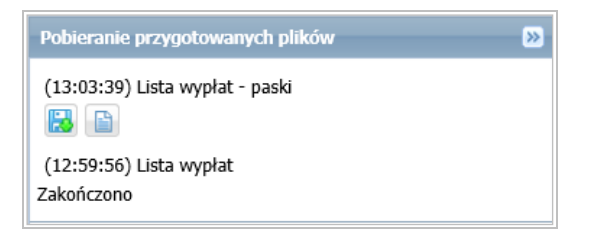

18. Jeśli lista jest poprawna, zatwierdź ją, klikając przycisk **Zatwierdź**.

Potwierdź chęć wykonania tej operacji, klikając przycisk **Tak** w wyświetlonym oknie.

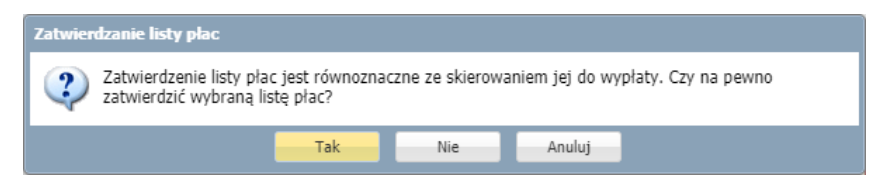

Po zatwierdzeniu przygotowana lista przenoszona jest do widoku list zatwierdzonych (znika z widoku list przygotowywanych).

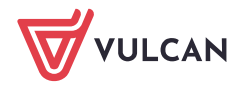

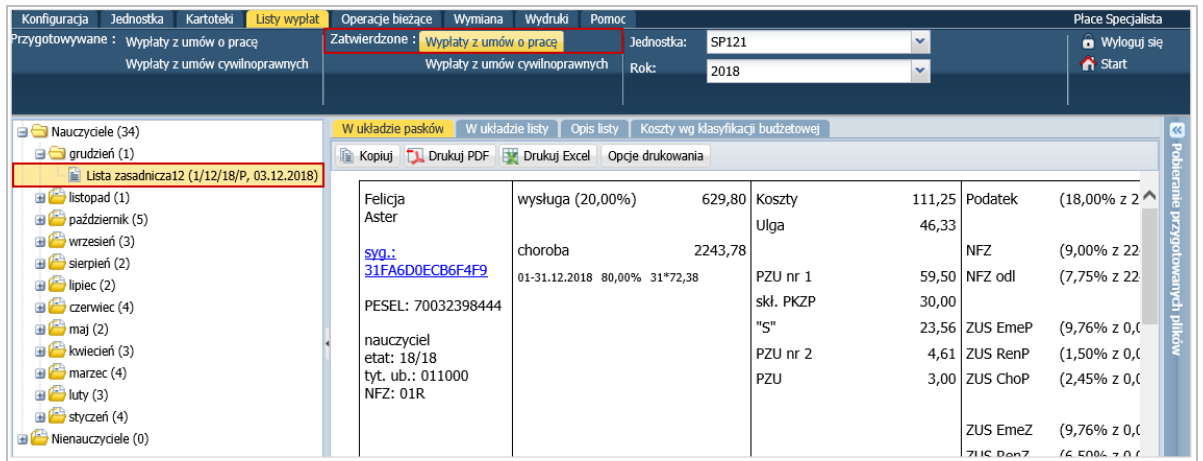

Podczas zatwierdzania lista jest automatycznie dekretowana. Na karcie **Koszty wg klasyfikacji budżetowej** prezentowane są koszty pracodawcy w poszczególnych rozdziało-zadanio-paragrafach (w celu sprawdzenia, czy nie przekroczono planów finansowych).

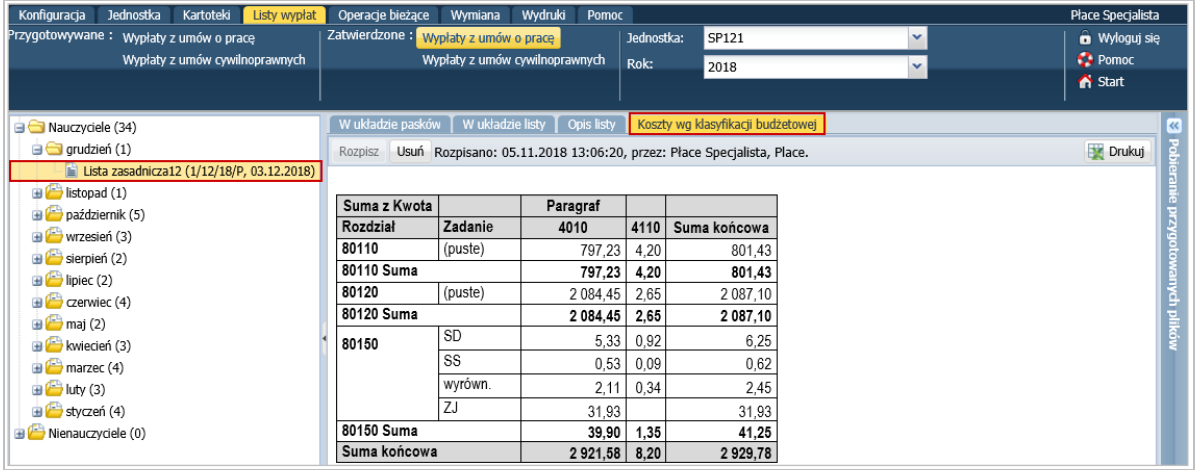

Tworzenie nowej listy na podstawie innej zatwierdzonej listy płac

Nową listę można utworzyć, kopiując inną zatwierdzoną listę płac. Tak utworzona lista przejmuje z kopiowanej listy wskazanie umów, składniki oraz potrącenia.

Nową listę poprzez kopiowanie można utworzyć w widoku list przygotowywanych lub zatwierdzonych.

W widoku list przygotowywanych przycisk **Kopiuj** dostępny jest po wybraniu w drzewie danych gałęzi **Nauczyciele** lub **Nienauczyciele.**

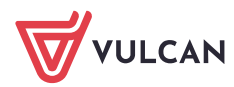

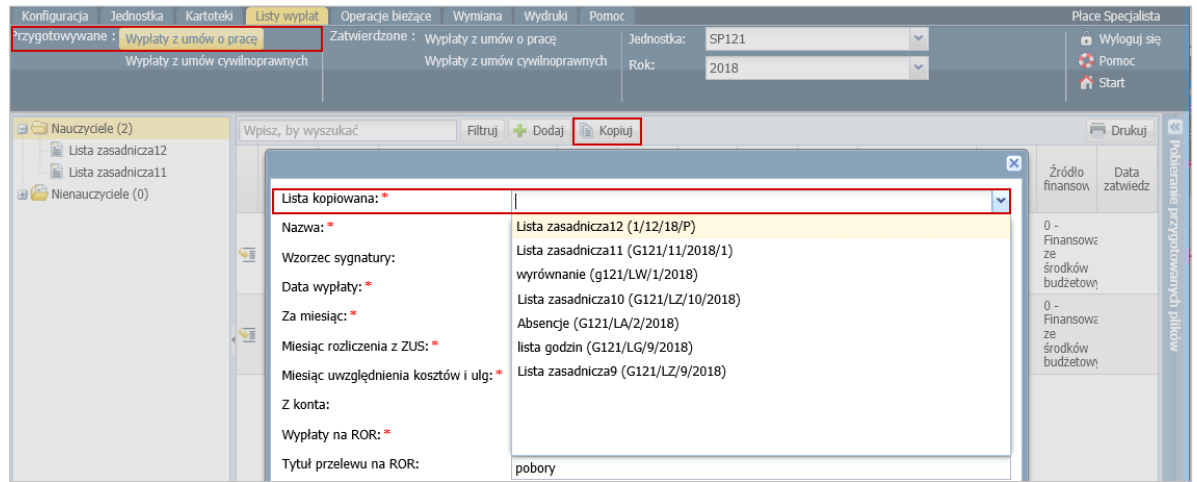

W widoku list zatwierdzonych przycisk **Kopiuj** dostępny jest po wybraniu w drzewie danych listy do kopiowania, na karcie **W układzie pasków**

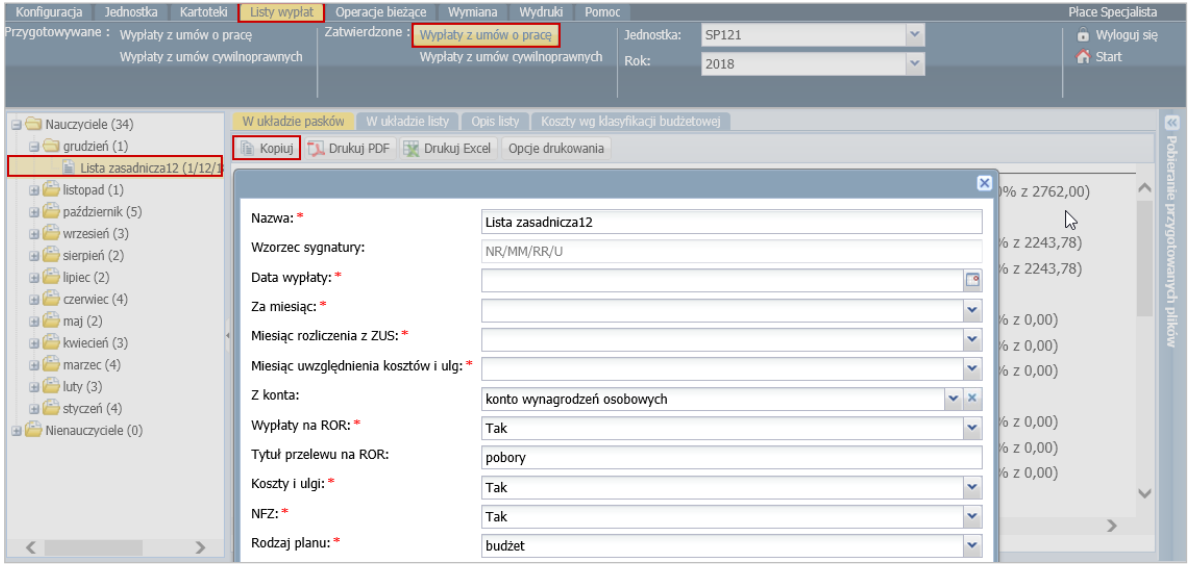